## **Cube U8, Andriod Tablet**

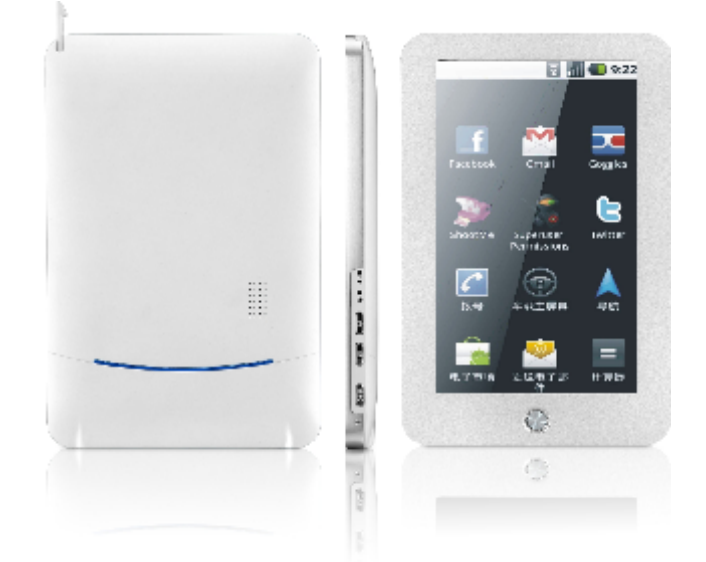

## **Button Description**

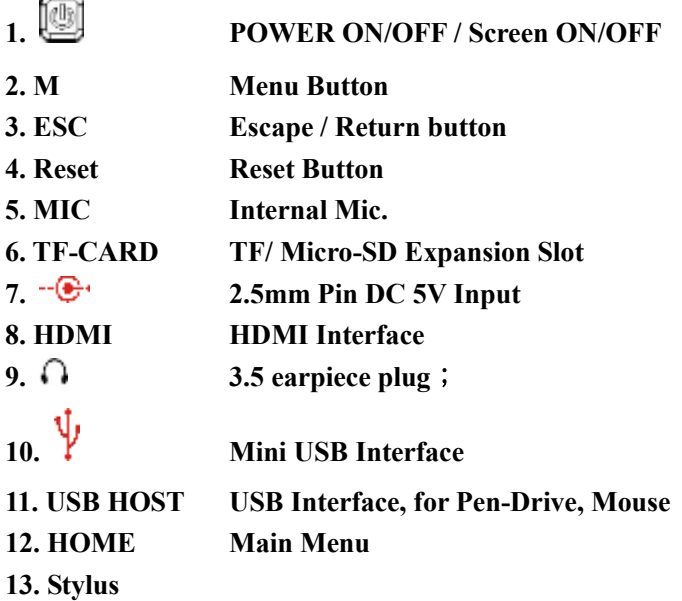

## **PC CONNECTION**

Using the USB Cable provided to connect direct to any of the USB Port in the computer. With this connection, you can then allow the U8 to charge from the Computer as well as doing data transfer between U8 internal 8GB Flash Memory storage and the Computer.

Remarks

a. Once U8 is connected to the computer, the android device will not be able to execute any program as it serves as a external data storage to the computer.

b. If U8 is in OFF Stage, by connecting direct to PC using USB Cable, the unit will automatically turn ON.

## **POWER ON**

To turn ON your device, press on "<sup>1</sup> for 3 sec. It takes about 100 sec to start up the installed program and the device will be ready for operation. To unlock the screen, Press and slide up  $\Box$  Please refer to diagram below

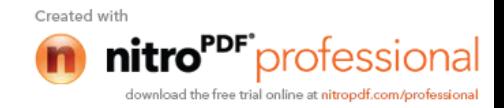

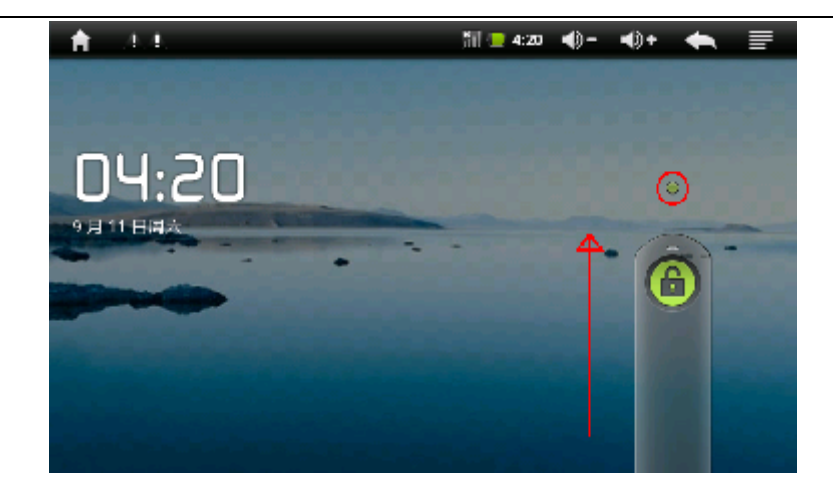

## **POWER SAVING**

Once turn ON, by quick press on "POWER" button, the unit will go into SLEEP MODE. Screen will GO OFF and LOCK condition. Re-press "POWER" button or touch the screen for 3 sec, the device will be activated again.

During Power Saving mode, the device will still operate on background, i.e. playback of songs or movies, just the screen is in off stage.

#### **Remarks**

If the unit does not response in any button or screen, one way is to press the "RESET" button to restart the device again.

#### **POWER OFF**

Hold the "Power" button for 3 sec, a window will poke up and ask to confirm for POWER DOWN. Select accordingly so as to shut down the device.

#### **Remarks**

If the internal battery is low, the device will alert for charging. If there is no more power left in the internal battery, the unit will auto shut off.

#### **TF / Micro-SD Card**

Once the unit is connected to computer, 2 storage devices will appear on your computer screen. One is the internal build in 8GB and the other will be the TF / Micro-SD Card. If there is no Micro-SD card inserted to the unit, the computer system will still display the storage slot but no storage space available.

#### **Battery Power and Charging**

For 1<sup>st</sup> time usage, please kind charge the unit for  $8 \sim 12$  hours.

To charge you device, please plug the AC Adaptor to the AC Source, and connect the other side of the

AC Adaptor (round pin) to the device accordingly. During charging, the icon  $\epsilon$  on top right of the screen will show the movement of the green bar indicating the device is under charging condition. When the device is fully charge, the icon will turn to Full Green coverage. During charging situation, please try not to plug out the Power pin from the device so as to minimize any disruption to the internal battery. If you charge your devices under complete battery drain out situation, please wait for at least 1 min before POWER ON the unit again.

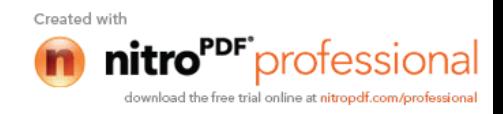

## **Main Screen**

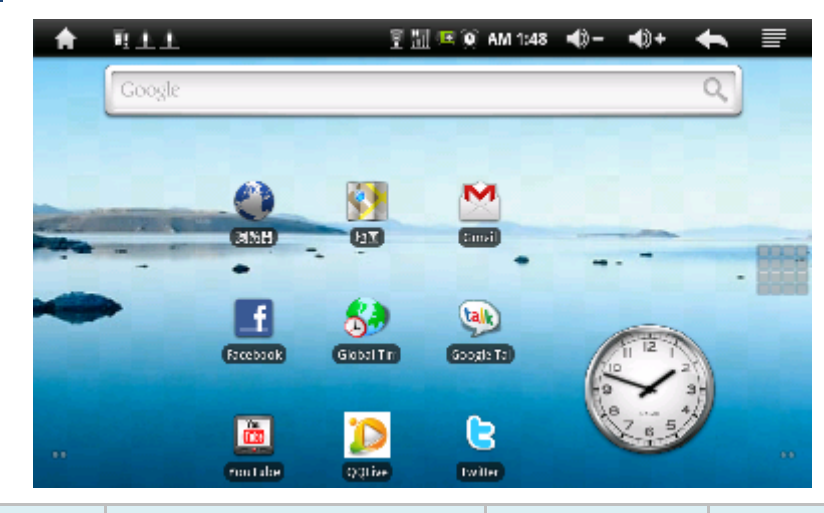

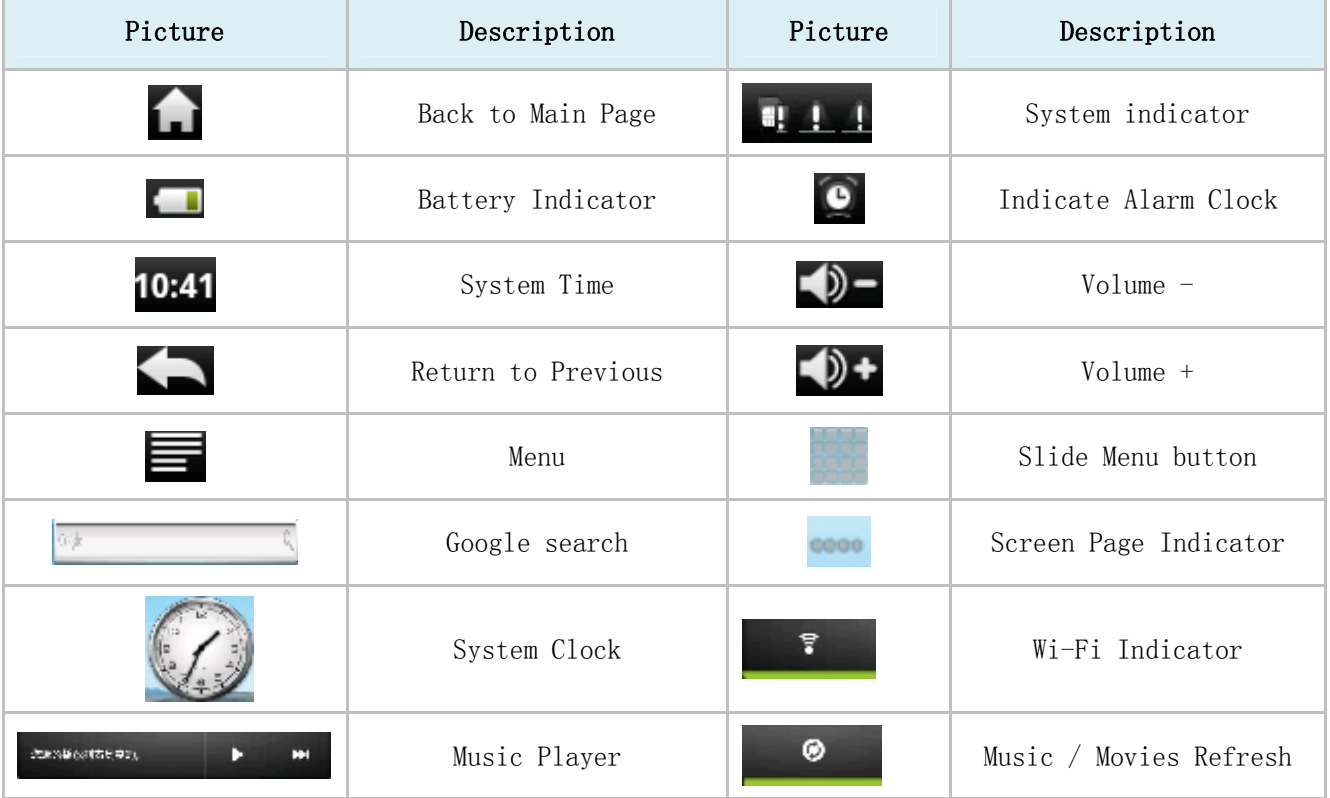

## **Wi-Fi**

**a.** Open Wi-Fi setting

Select , go to Setting Program icon and select "Wireless & Networks". Click on the right button to

enable the Wi-Fi of the device. (as below)

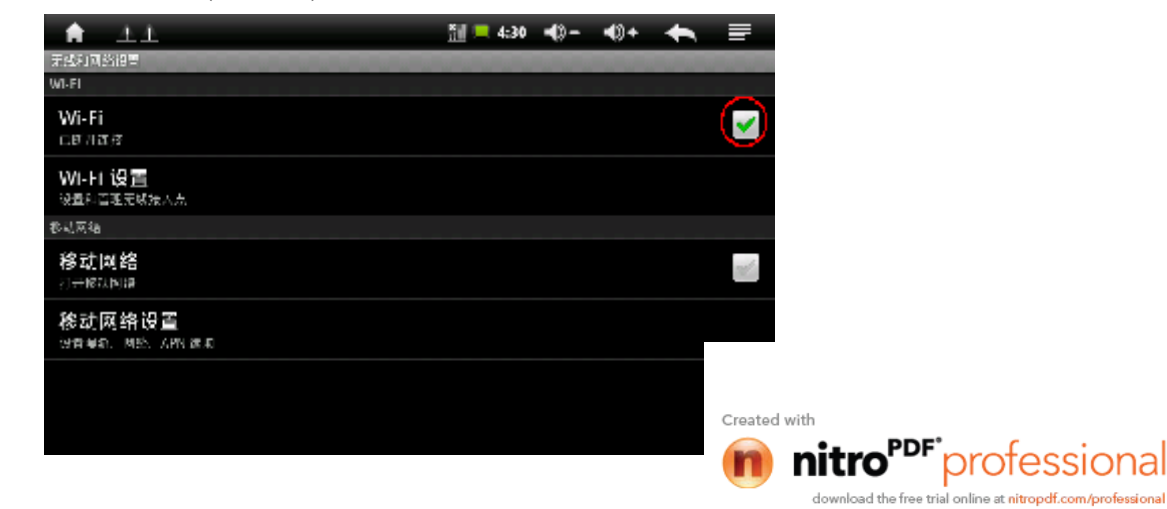

**b.** Select "Wi-Fi Setting" and the device will move into "Network Notification" mode. Enable "Network Notification" by clicking on it right column will allow to device to start scanning and detect the networks that is surrounding it. 2 Networks were detected for the following example as shown below.

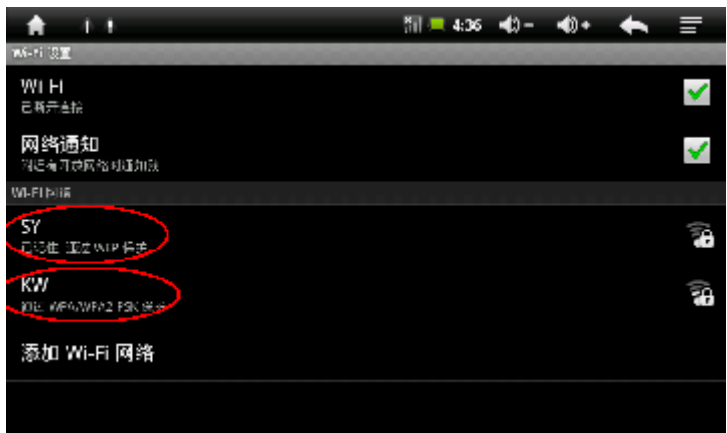

### **c.** IP address and setting

There are 2 ways available

**1. Auto IP Address**

In auto, all the address will be provided by the Wireless Router automatically. The default setting for Wi-Fi will be under this mode. In case if it is no, please proceed to

select on top right hand corne, then select "Advanced" and make sure the " Use Static IP " is not selected. (as shown below )

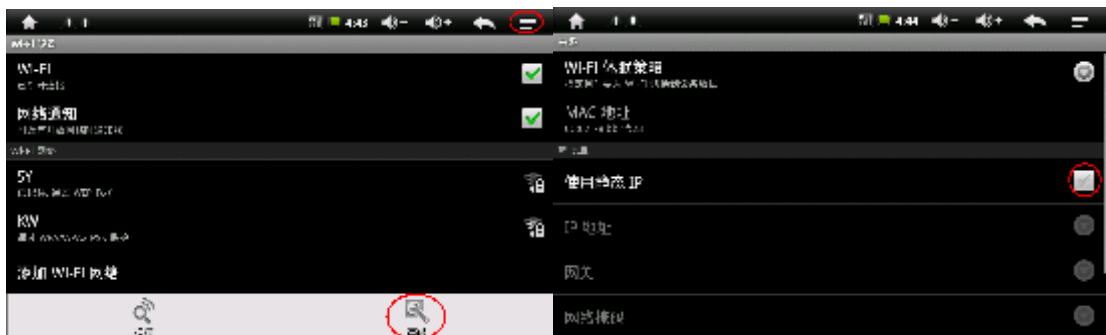

After which, select "**in steps** "again and then save your setting. As shown below

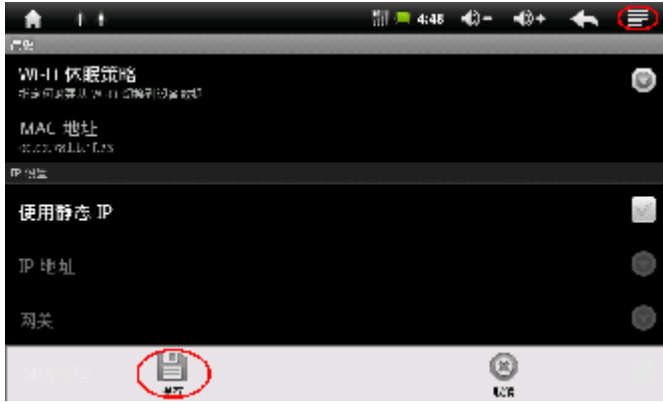

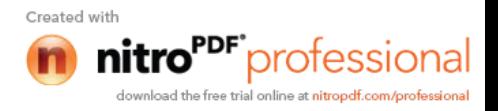

Once saved, select the " to return to the Wi-Fi Setting page. Now, click on the detected network accordingly. A windows will appear which you will then enter the password according. ( as shown below ). Select "Connect" will then activate the device to start talking to your router and

establish the wireless connection. Once the network is connected, the will display on top of the screen.

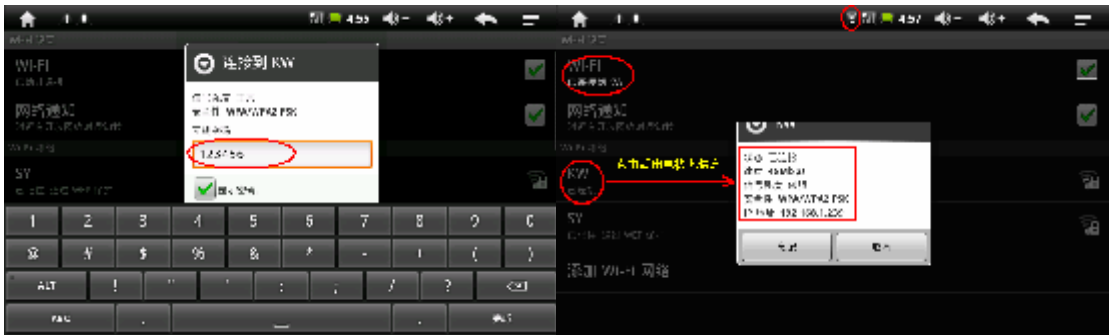

# **2. Static IP Setting**

This is for advance user which are familiar with internet setting. First follow the auto IP setting procedure but this time, you have to enable the "Static IP" selection. Then proceed to enter the respective address of the IP under the individual column and proceed to save once you have completed the process.

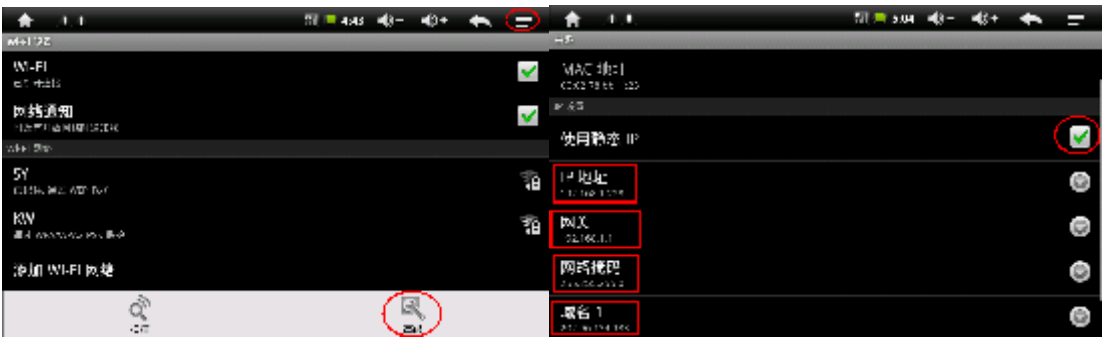

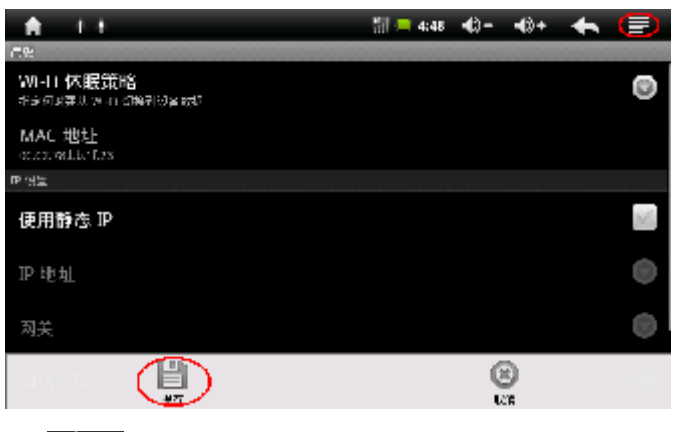

Once saved, select the " " " to return to the Wi-Fi Setting page. Now, click on the detected network

accordingly. A windows will appear which you will then enter the password according. ( as shown below ). Select "Connect" will then activate the device to start talking to your router and establish the wireless

connection. Once the network is connected, the will display on top of the screen

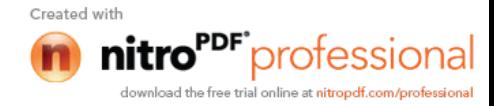

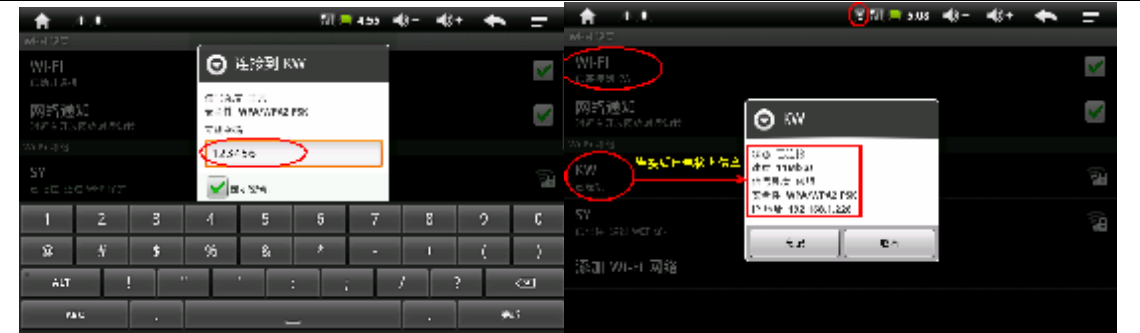

## **HDMI**

With Andriod applications, U8 is capable of playing High Definition Movies / Videos ( HD 720p resolution ). Besides just enjoying the movies on the unit itself, the device is capable of output the movies to TV set through HDMI interface.

First, connect the one end of the HDMI Cable to your LCD TV set while the other end to your device HDMI input.

Next, play your movies in your unit and select  $\blacksquare$ , which will display various selection. Select HDMI and the movies will be output to your LCD TV set.

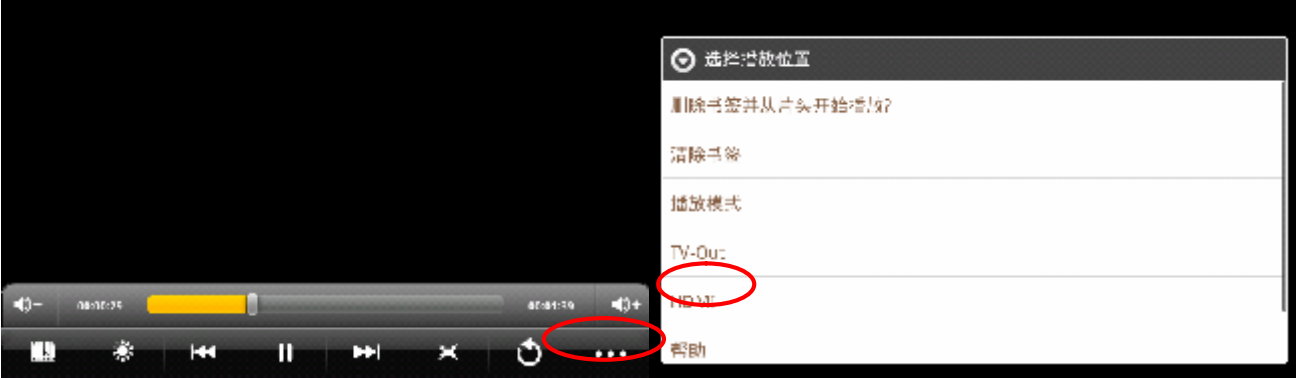

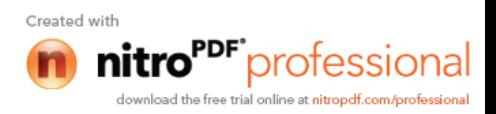

# **Application Install and Un-install**

The U8 device do supports 3<sup>rd</sup> parties android application. All application for android will comes with an extension of " **.apk** "

As Andriod is an Open Source O/S, a lot of the freeware are indeed available from the website.

To install a program,

First copy the xxx.apk to either the internal memory of the unit or Micro-SD card.

Select  $\mathcal{F}$   $\mathcal{F}$  APK Installer program which the screen will display the following picture.

- INSTALLER
- **MANAGER**
- **EXIT**

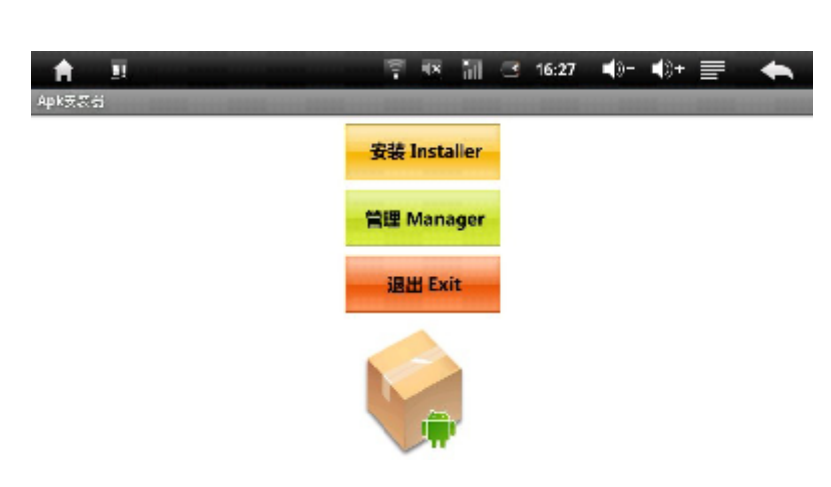

Select " INSTALLER " and new windows will pop-up as shown below. Navigate accordingly to the location where you store your program and select it.

The selected program will then proceed to install accordingly. Once done, just select "EXIT" to go back to the Main Menu. Programs that are newly installed will appear on the sub-menu screen. Select and hold the new program icons place make a short-cut on your

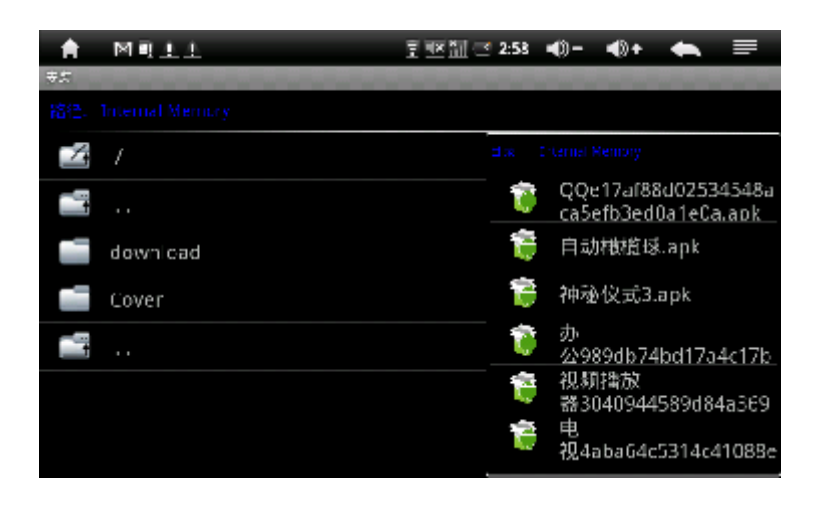

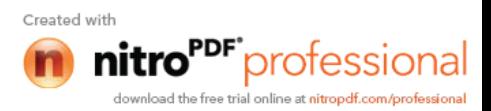

# **Manager**

Select this section will move on the management of  $3<sup>rd</sup>$  parties' installation program.

A new window of various selections will appear as shown below

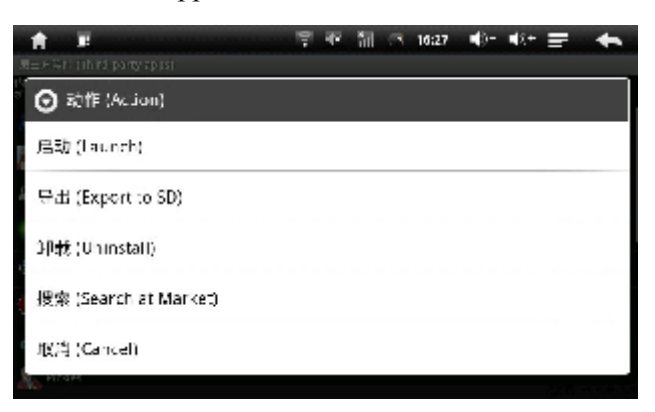

- Launch To activate the program
- Export to SD Move the program to Micro-SD card
- Uninstall Select and uninstall program
- Search at Market Search program on web
- Cancel Exit

# **Explorer**

**AMP** In Main Page, you can find Explorer at the right bottom of the screen. Select this will activate the Explore program which allows one to navigate into the different storage place. i.e. SD card, Internal Memory, USB Storage.

With the Explorer program, you will be able to add, copy, paste, delete, etc functions on each of the files selected.

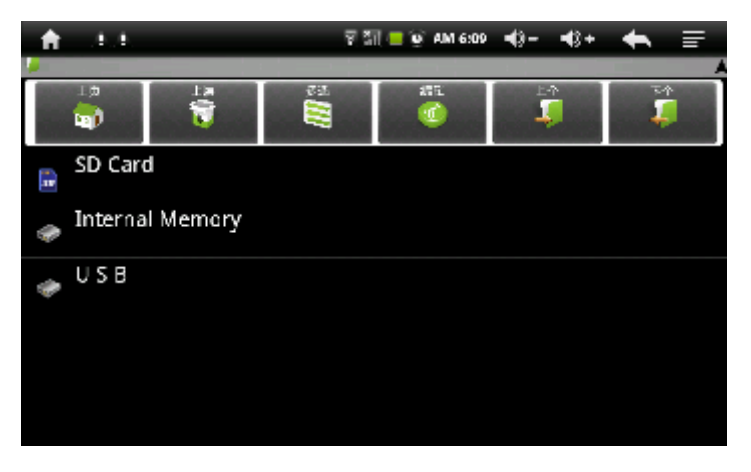

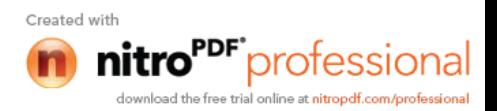

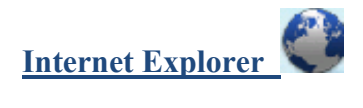

With the Wi-Fi activated, the U8 is capable of surfing internet and access respective webpage accordingly. Another option to search for information on web is by using Google Search widget which will leads you directly into Internet Explorer. As shown below.

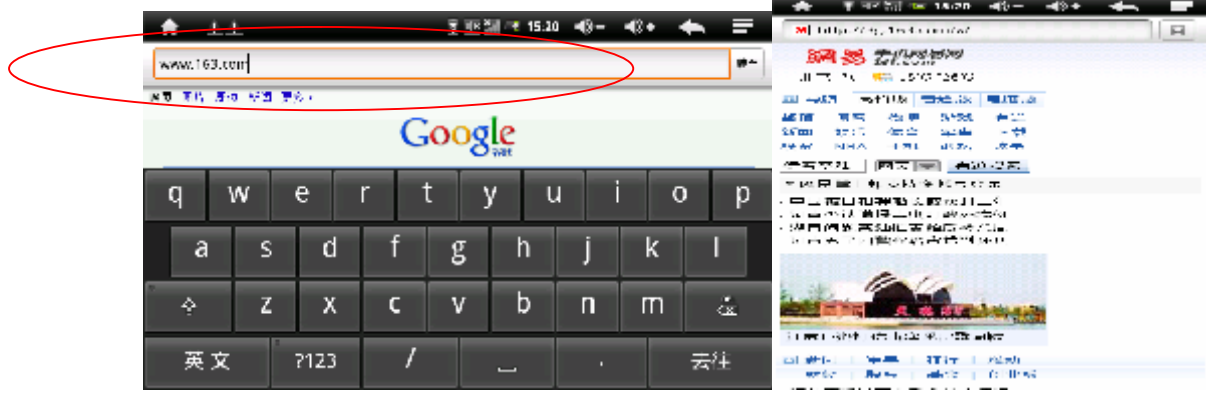

## **Product Specification**

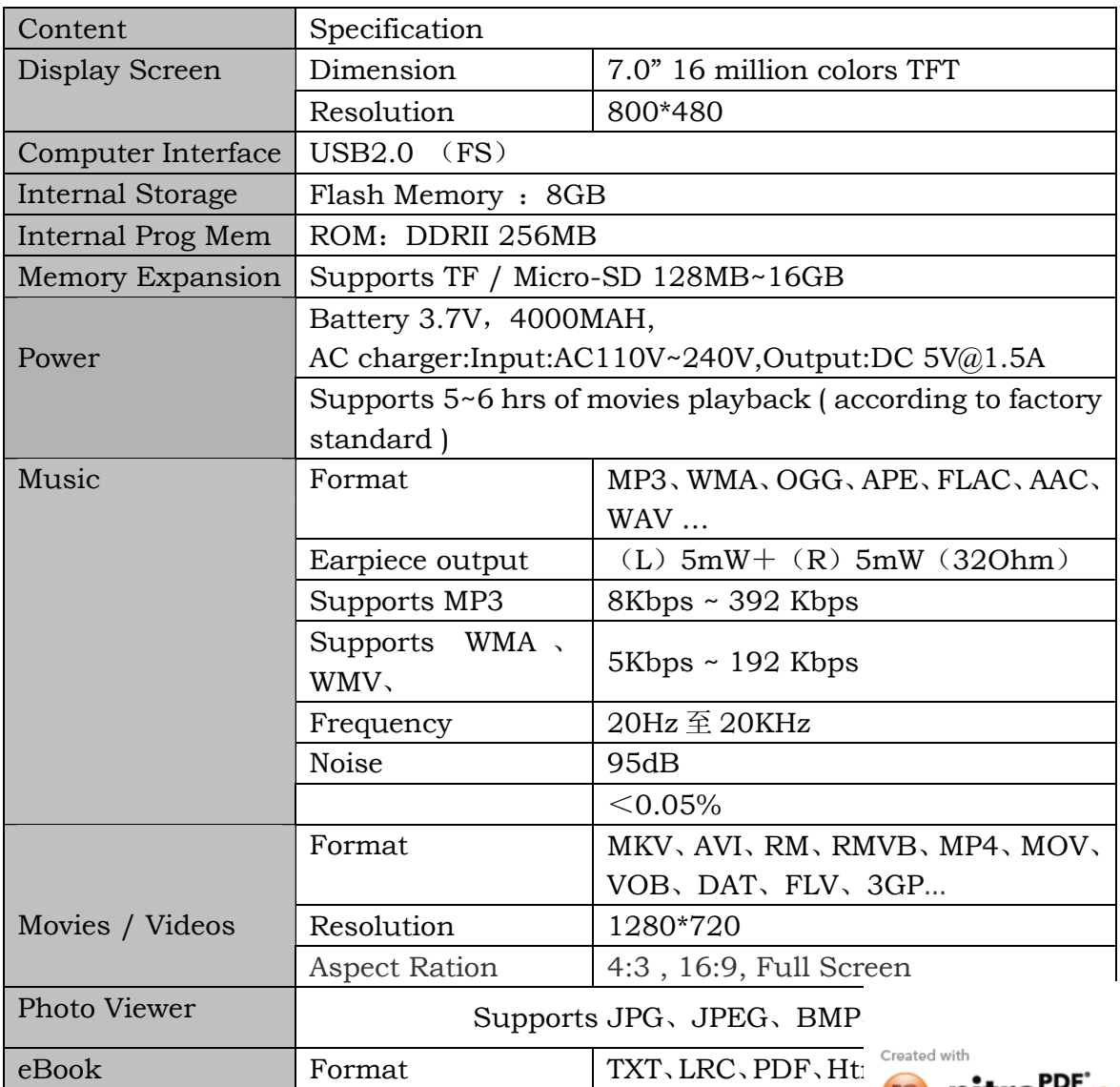

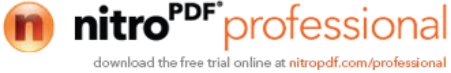

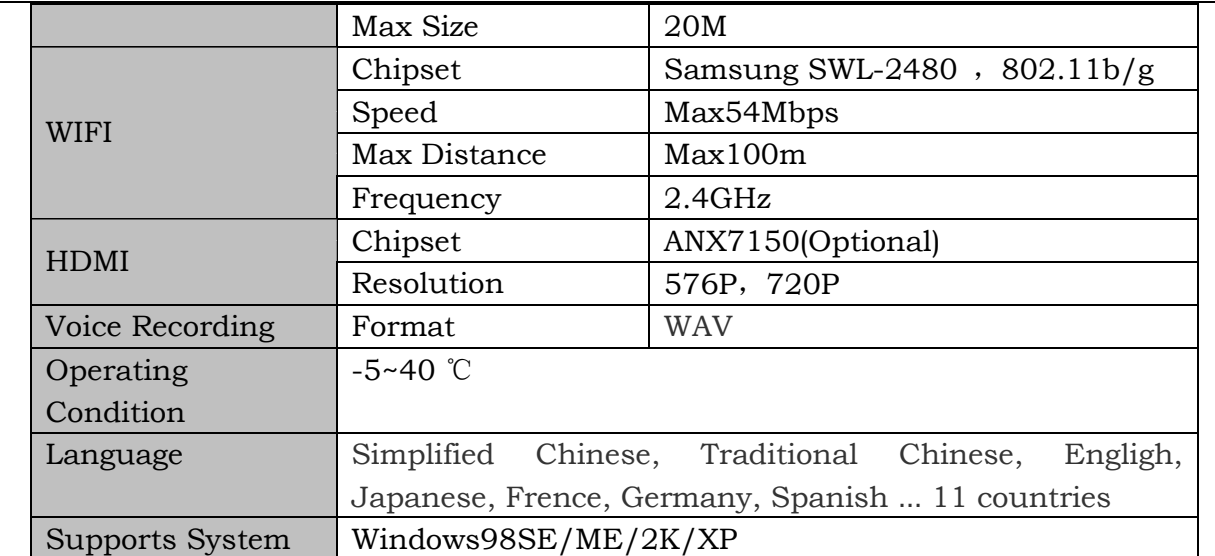

#### **Remarks**

**The picture or information provided in this manual will act as a reference only.**

**Specification or functions of the product may chance prior to advance notice**

**For all data, programs, applications store or use in this device, it is recommended for user to have a back-up**

**copy of it. Our company will not be responsible for any of the above incident.**

### **申 明**

**请用户务必在使用过程中自行对资料备份,本公司对于因软件,硬件的误操作,产品维修,电池更换或其 它意外情况所引起的个人数据资料的丢失和损坏不负任何责任,也不对由此造成的其它间接损失责任.同时 我们无法控制用户对本手册可能造成的误解,因此,本公司将不对在使用本手册过程中可能出现的意外损坏 负责,并不对因使用产品而引起的第三方索赔负责。**

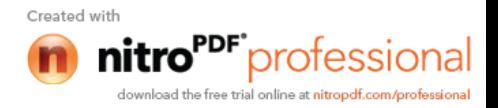